# Configuración de Webex Connect con Facebook

# Contenido

Introducción **Prerequisites Requirements** Componentes Utilizados **Configurar** Paso 1. Aprovisionar canal digital. Paso 2. Crear servicio en el portal de Webex Connect. Paso 3. Descargue los flujos de tareas principales. Paso 4. Descargue el flujo preconfigurado de GitHub para Facebook. Paso 5. Configuración de la autorización. Paso 6. Cree la aplicación Facebook en el portal de Webex Connect. Paso 7. Crear un punto de entrada y una cola en el portal de administración del Contact Center de Webex. Paso 8. Configure las variables globales en el flujo de Webex Connect. Paso 9. Asigne la cola del portal de Webex Contact Center al flujo del portal de Webex Connect. Paso 10. Verifique la funcionalidad del flujo de mensajes de Facebook.

## Introducción

Este documento describe los pasos para configurar Webex Connect con Facebook.

Colaboración de Mykola Danylchuk, ingeniero del TAC de Cisco

## **Prerequisites**

#### **Requirements**

Cisco recomienda que tenga conocimiento sobre estos temas:

- Centro de contacto Webex (WxCC) 2.0
- Portal de Webex Connect con flujo de Facebook configurado

#### Componentes Utilizados

La información que contiene este documento se basa en estas versiones de software:

- WxCC 2.0
- Webex Connect (formalmente IMI)

The information in this document was created from the devices in a specific lab environment. All of the devices used in this document started with a cleared (default) configuration. Si tiene una red en vivo, asegúrese de entender el posible impacto de cualquier comando.

# **Configurar**

#### Paso 1. Aprovisionar canal digital.

Vaya a **Control Hub > Contact Center > Digital**y seleccione **Provision Digital Channels**.

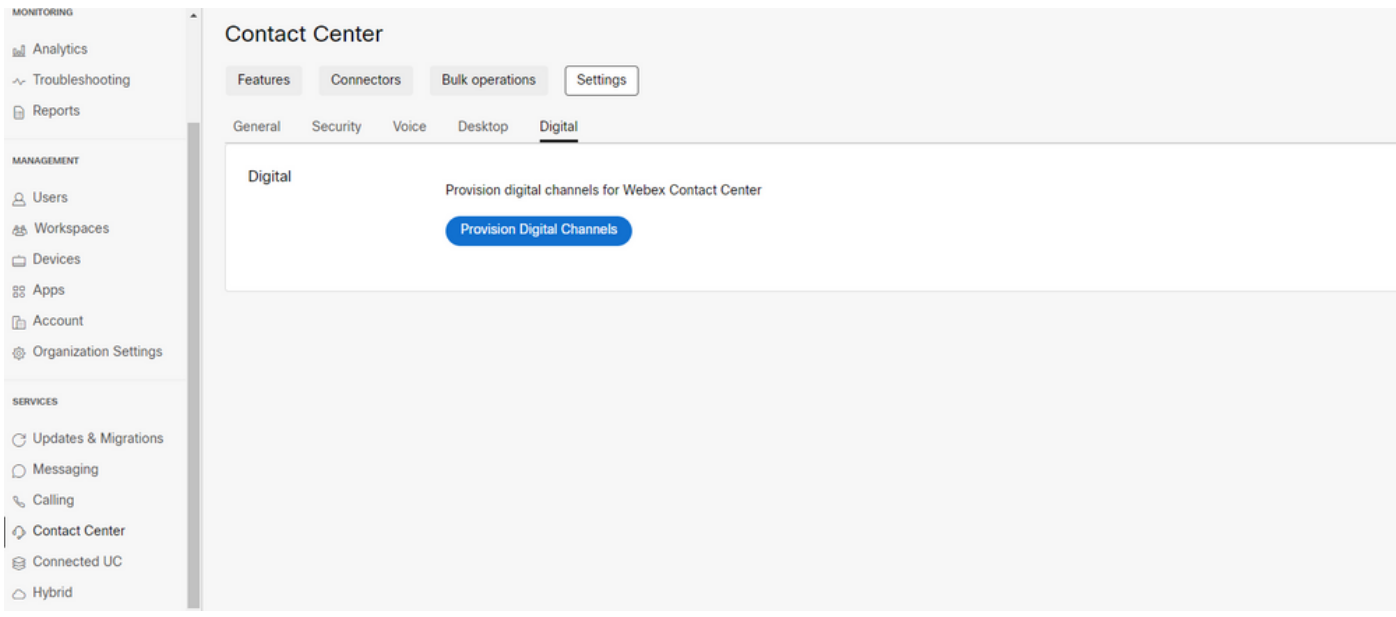

Una vez suministrado el conector, podrá ver los canales digitales debajo del **Custom Connectors** tarjeta.

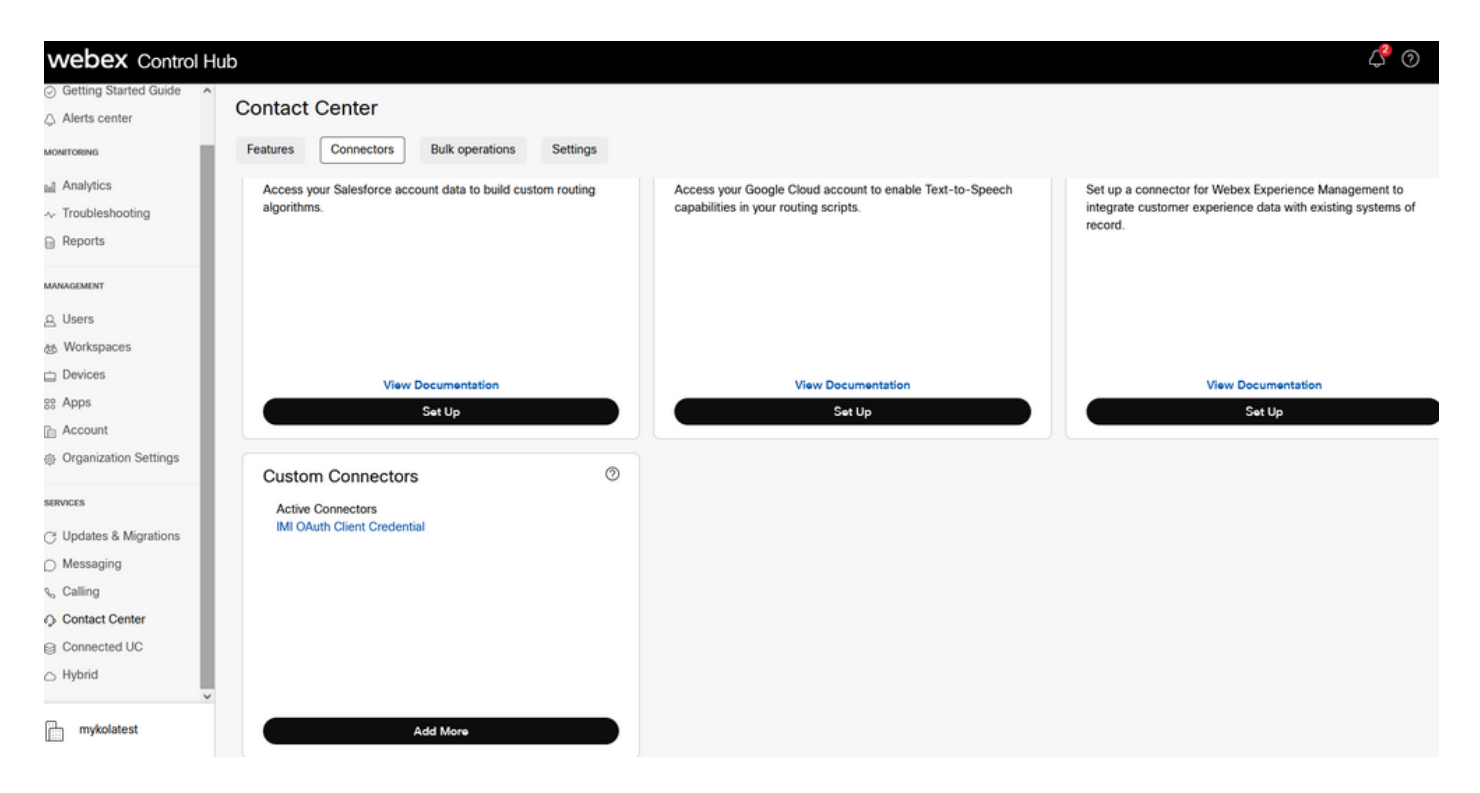

Abra el conector para ver los detalles de autenticación.

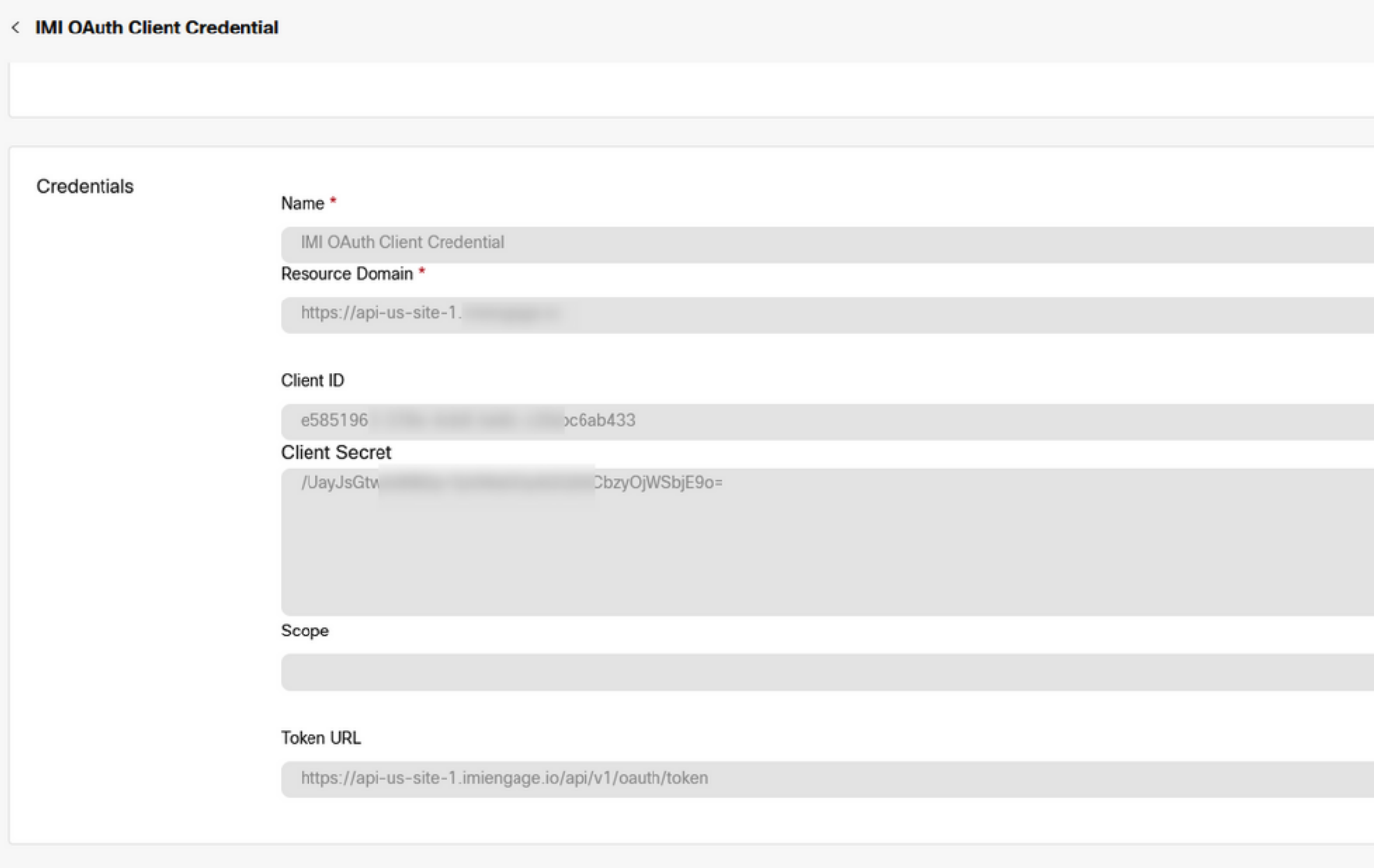

### Paso 2. Crear servicio en el portal de Webex Connect.

Si aún no tiene ningún servicio creado para su arrendatario o si desea separar todas las integraciones de otros usuarios, cree un nuevo servicio.

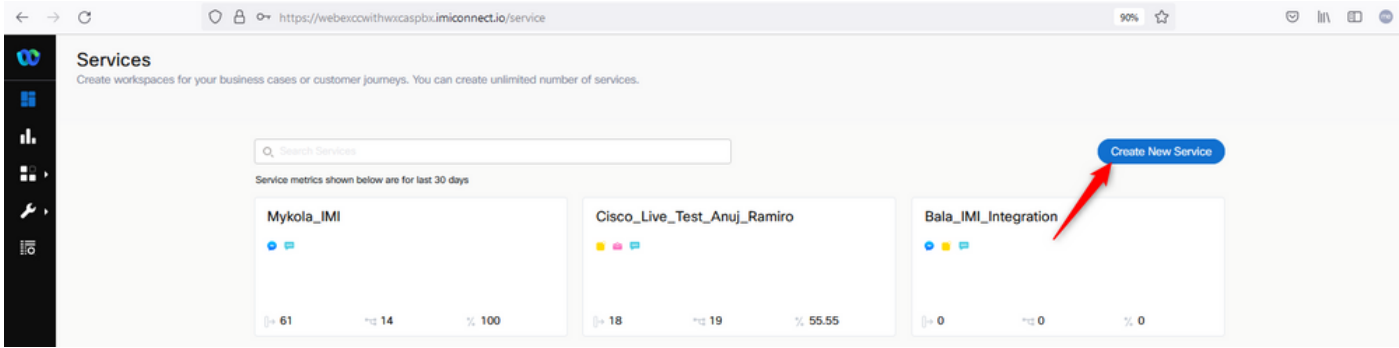

#### Paso 3. Descargue los flujos de tareas principales.

El arrendatario debe configurarse con **Core Task Flows**, como **Routed, Modified,** y **Closed Workflows**.

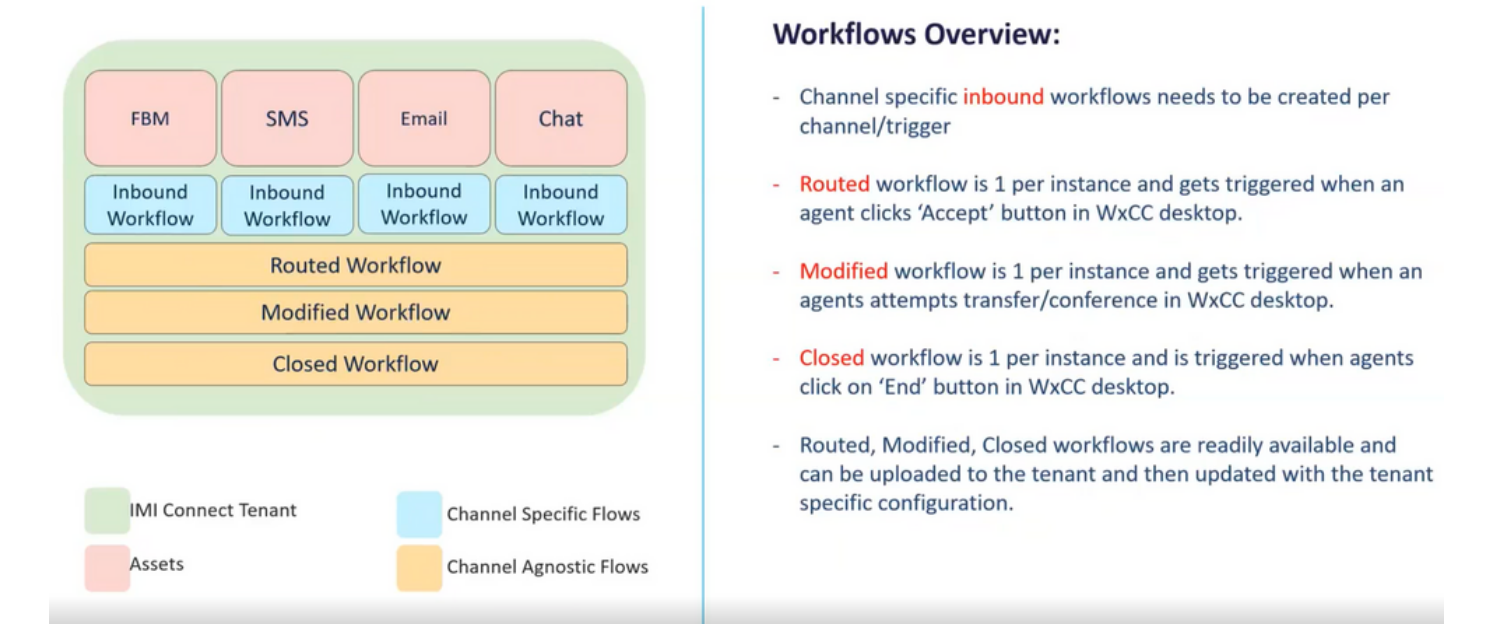

Descargue el **Core Workflows** de Github: [Flujos de Webex Connect.](https://github.com/CiscoDevNet/webexcc-digital-channels/tree/main/Webex%20Connect%20Flows/v2.1)

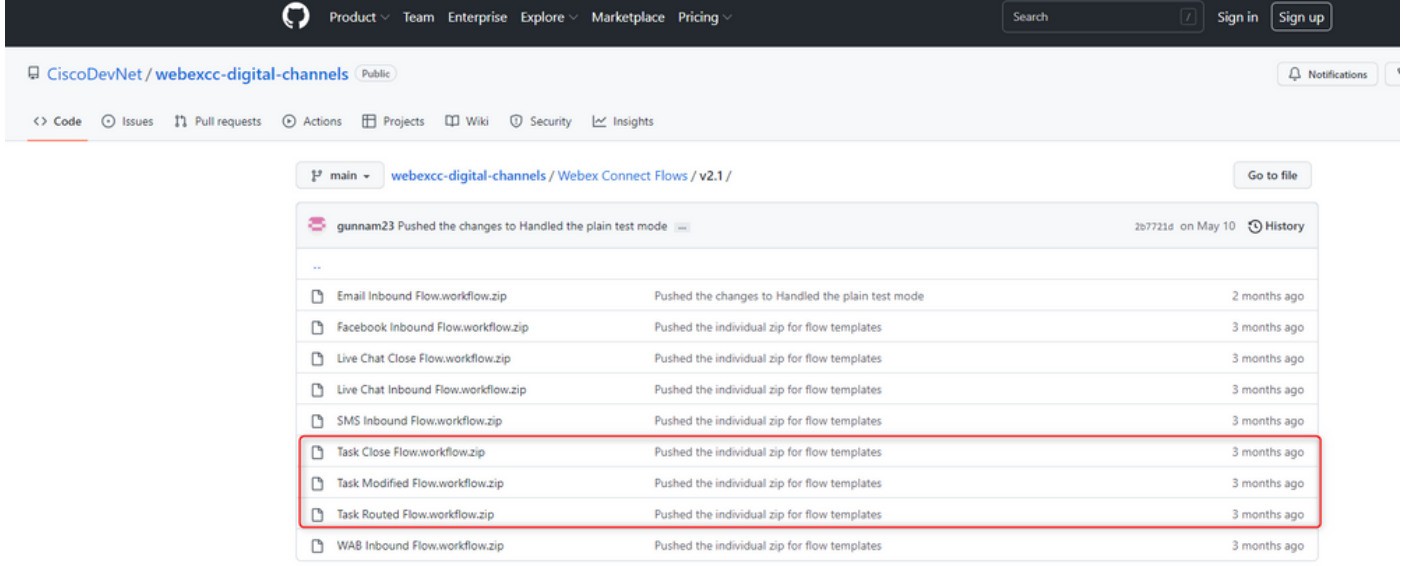

Se recomienda crear servicios independientes en **Webex Connect** y alojar estos flujos allí.

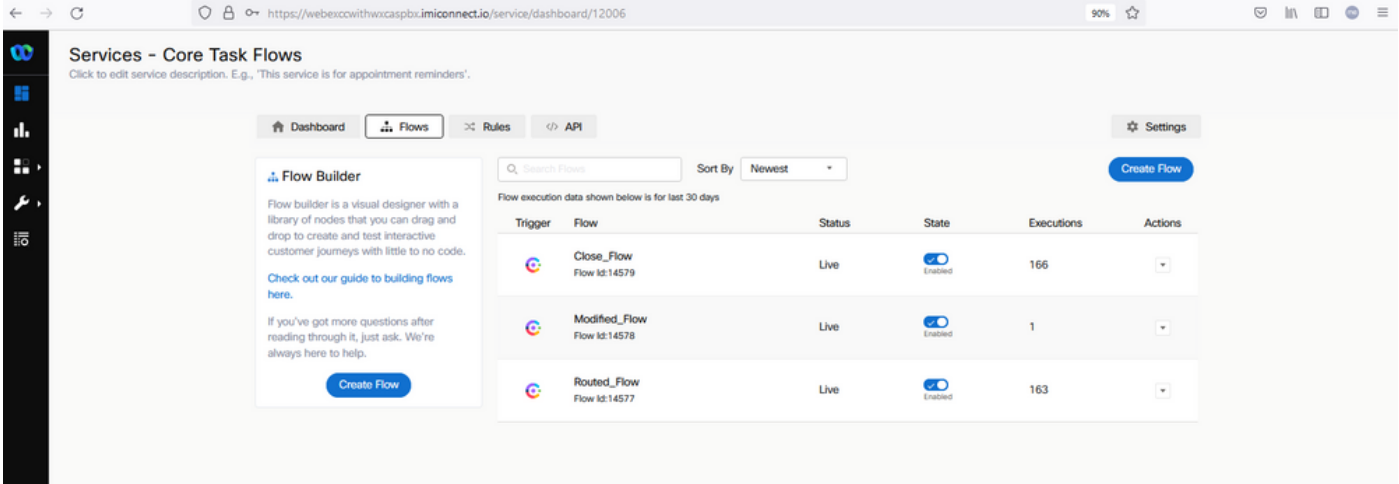

### Paso 4. Descargue el flujo preconfigurado de GitHub para Facebook.

No es necesario crear el flujo desde el principio. Hay algunos flujos preconfigurados que puede utilizar. Vaya a [Flujos de Webex Connect.](https://github.com/CiscoDevNet/webexcc-digital-channels/tree/main/Webex%20Connect%20Flows/v2.1)

y descargar el flujo de integración con Facebook.

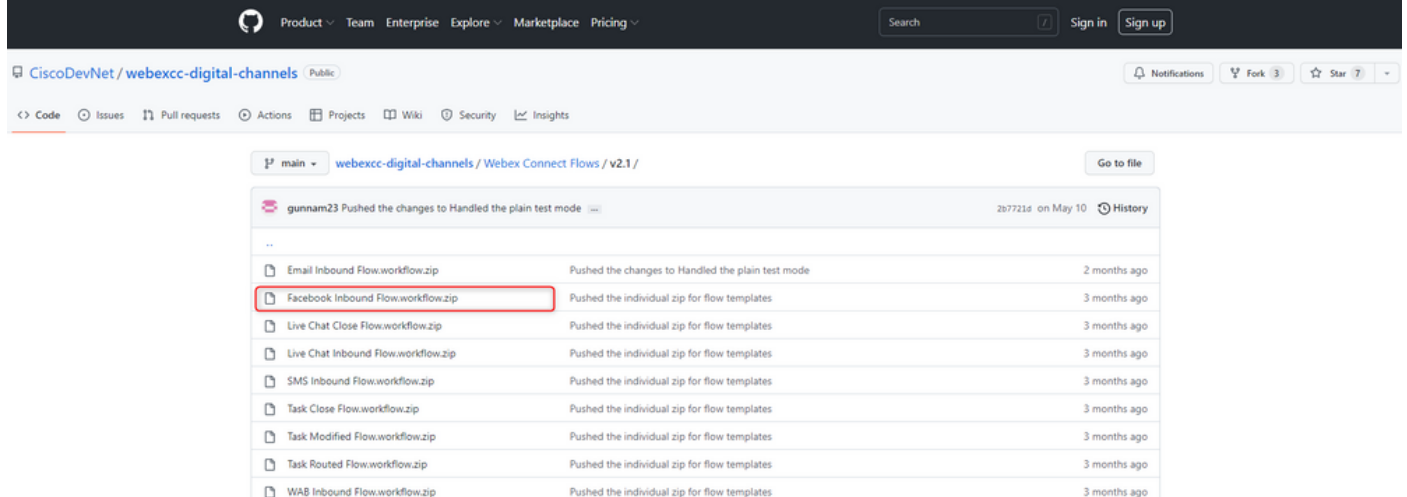

Cuando tenga flujo en el PC, cárguelo en el **Flows** bajo su **Services**.

#### Haga clic **Create Flow**.

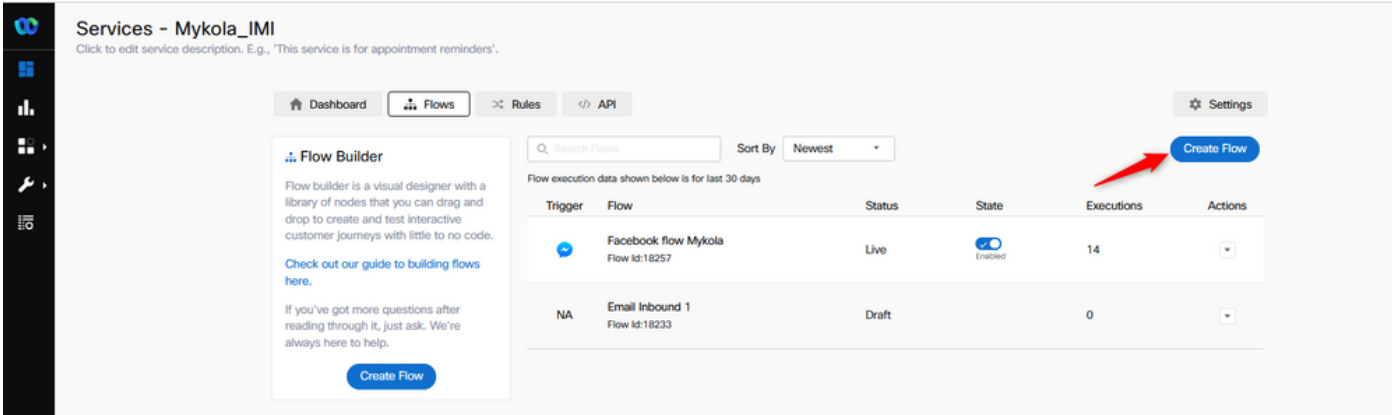

Arrastre y suelte el flujo preconfigurado para cargarlo en los servicios.

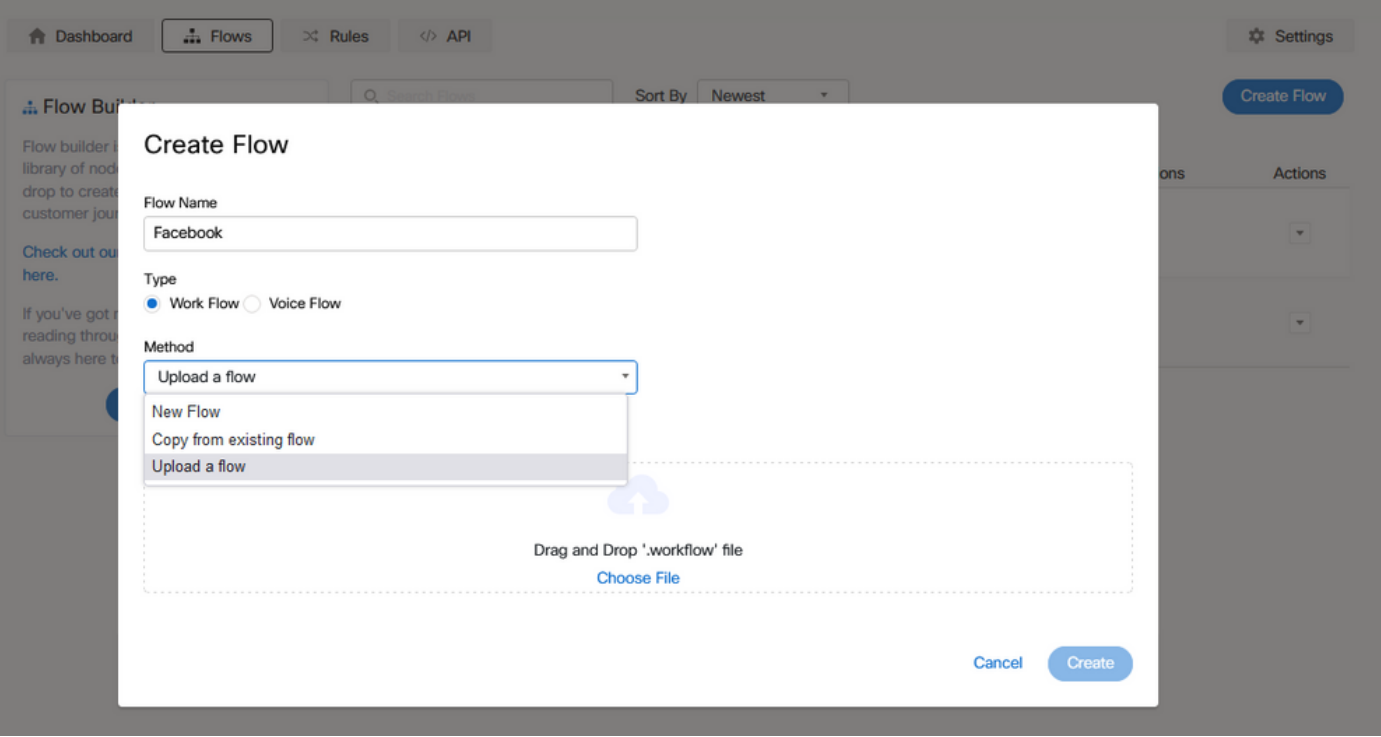

### Paso 5. Configuración de la autorización.

Vaya a **Assests** y haga clic en **Integrations**.

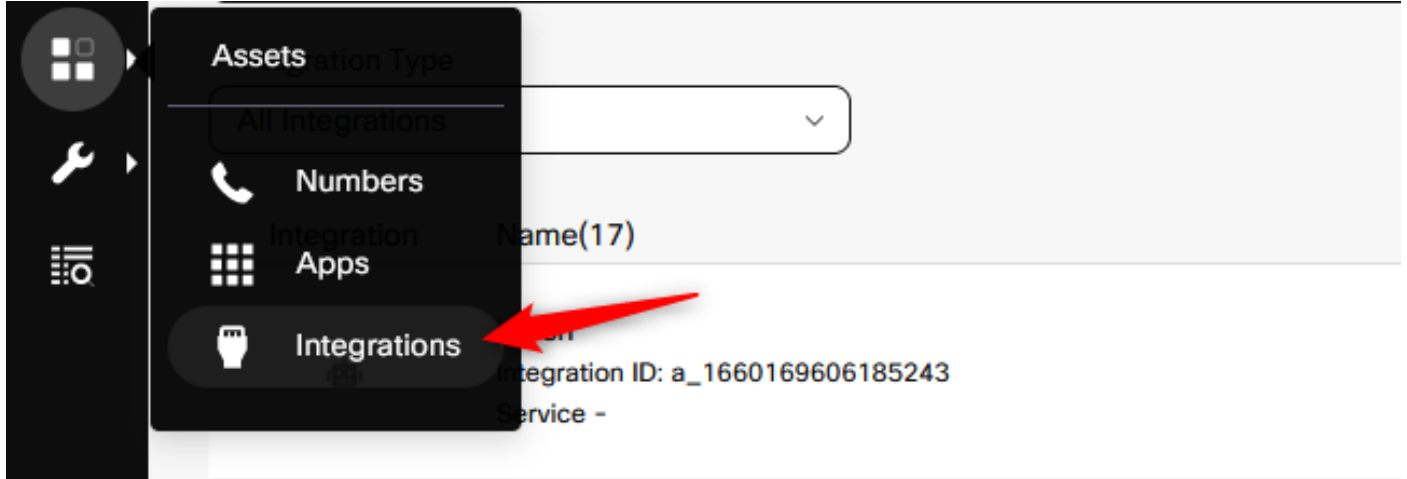

Configure la autorización en **Webex CC Engage integration**.

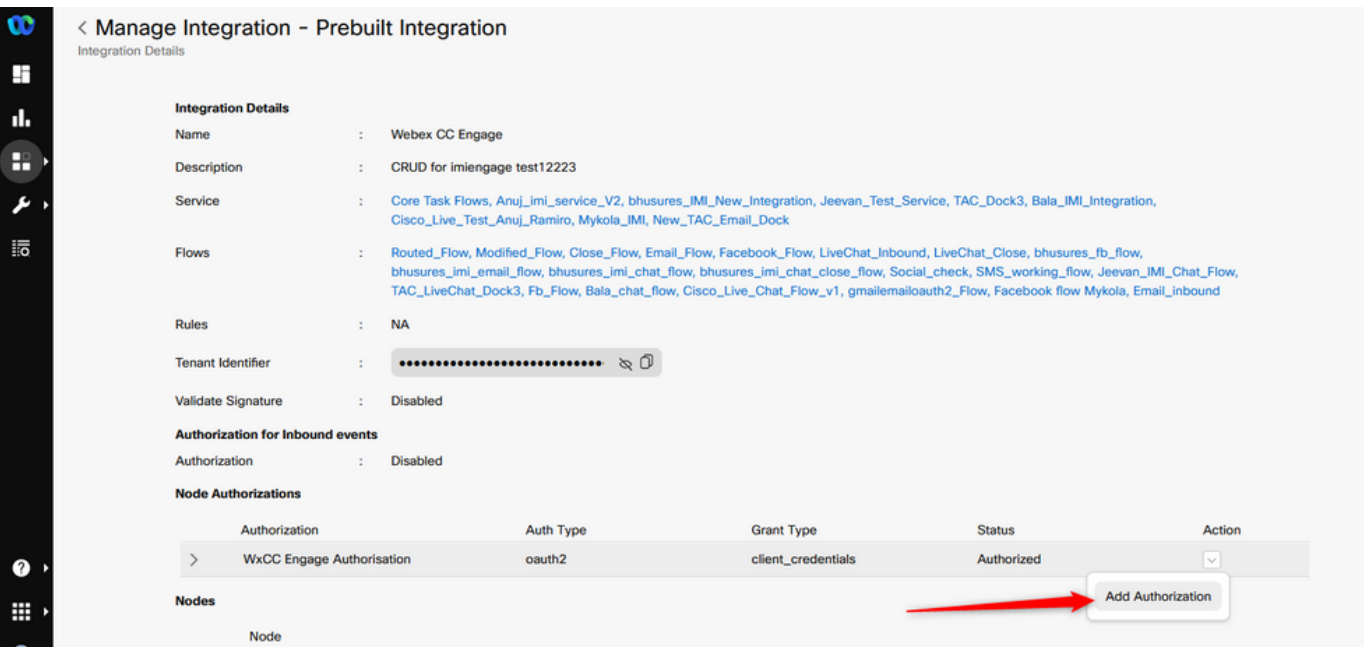

Configure la autorización y genere una clave secreta en **Webex CC Task integration**.

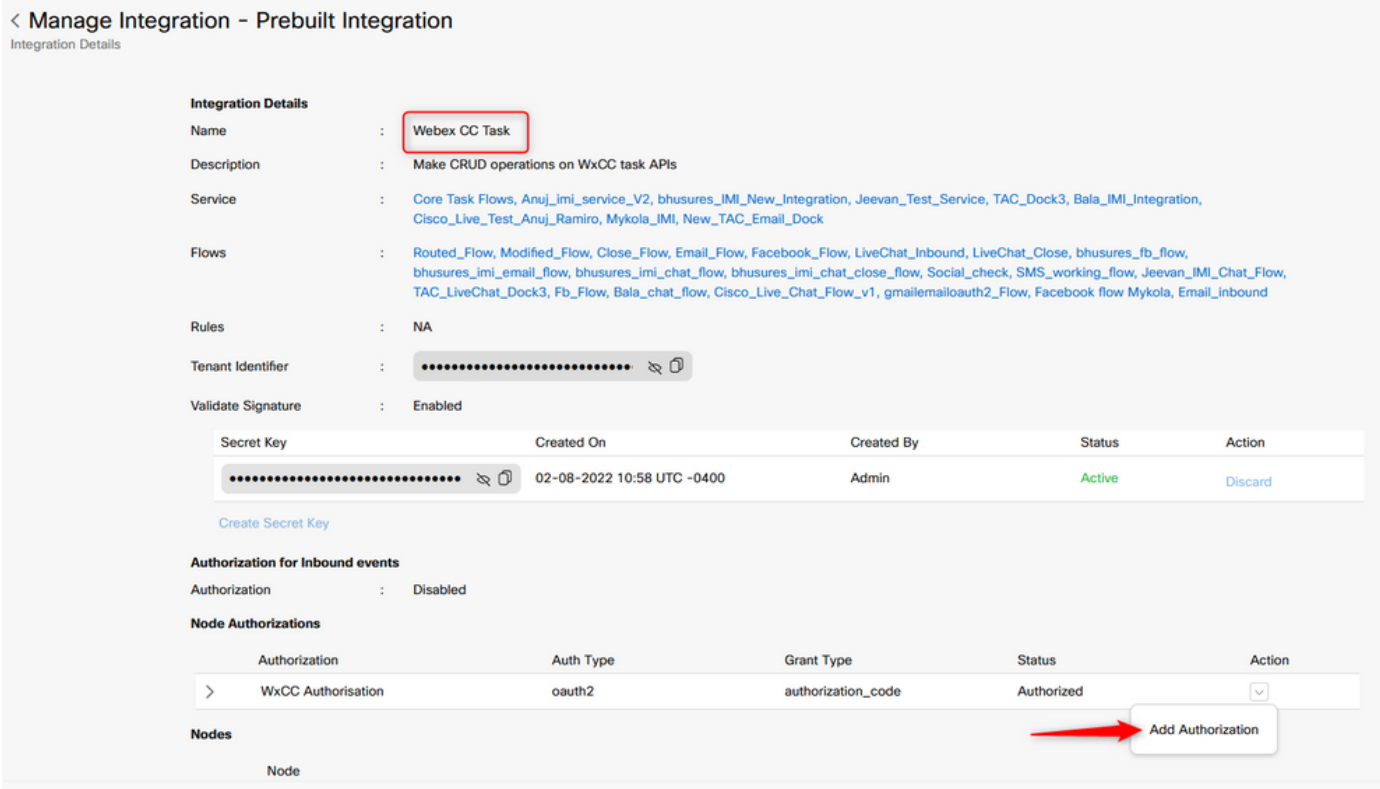

### Paso 6. Crear aplicación de Facebook en el portal de Webex Connect.

Aplicación en el **Webex Connect** es básicamente el punto de entrada. Con el fin de crear **New App**, vaya a **Assets** y haga clic en **Configure New App**.

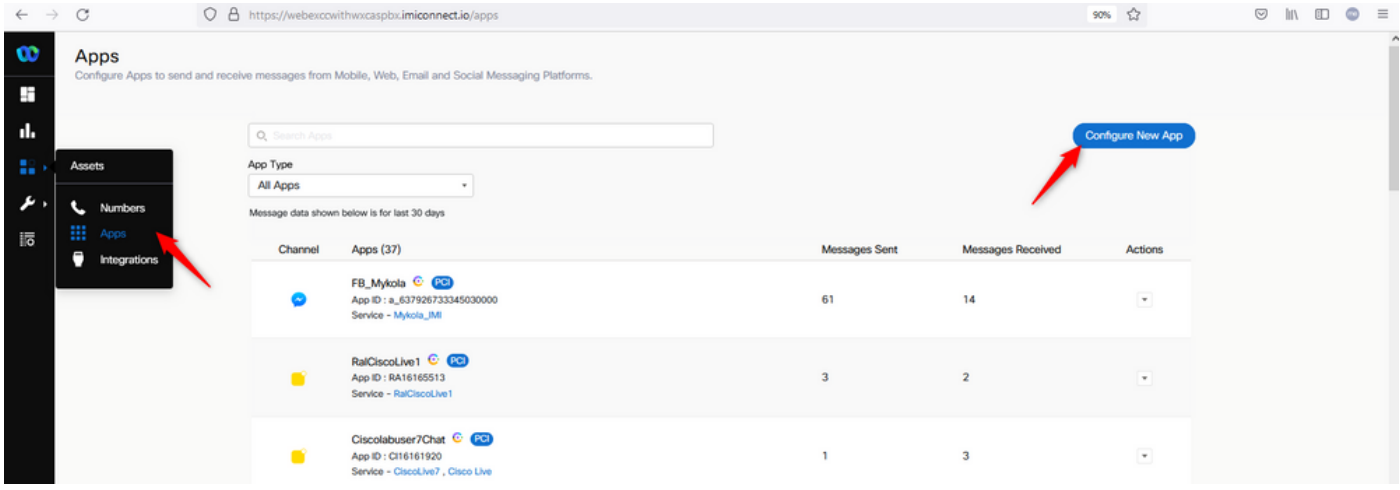

Dé un nombre a su aplicación y **Add Messenger Page**.

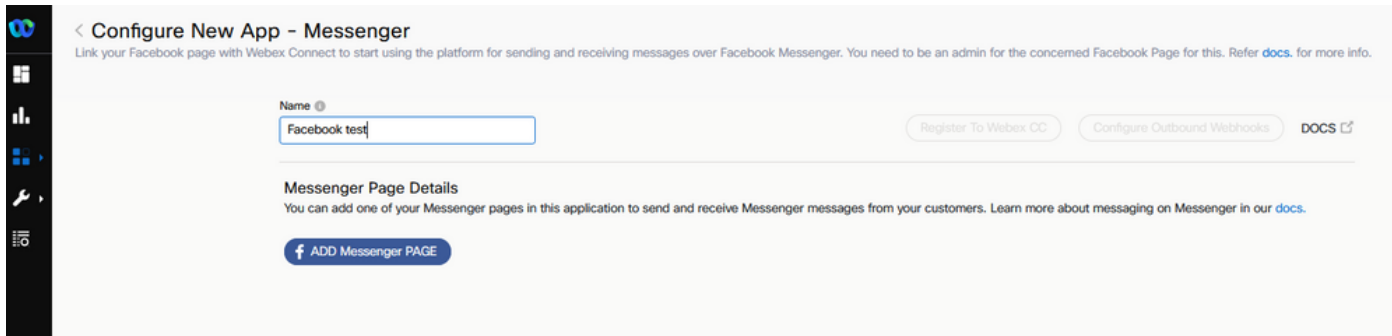

La aplicación se puede asignar a una página de Facebook específica. Introduzca las credenciales de Facebook para asignar la aplicación a una página de Facebook abierta.

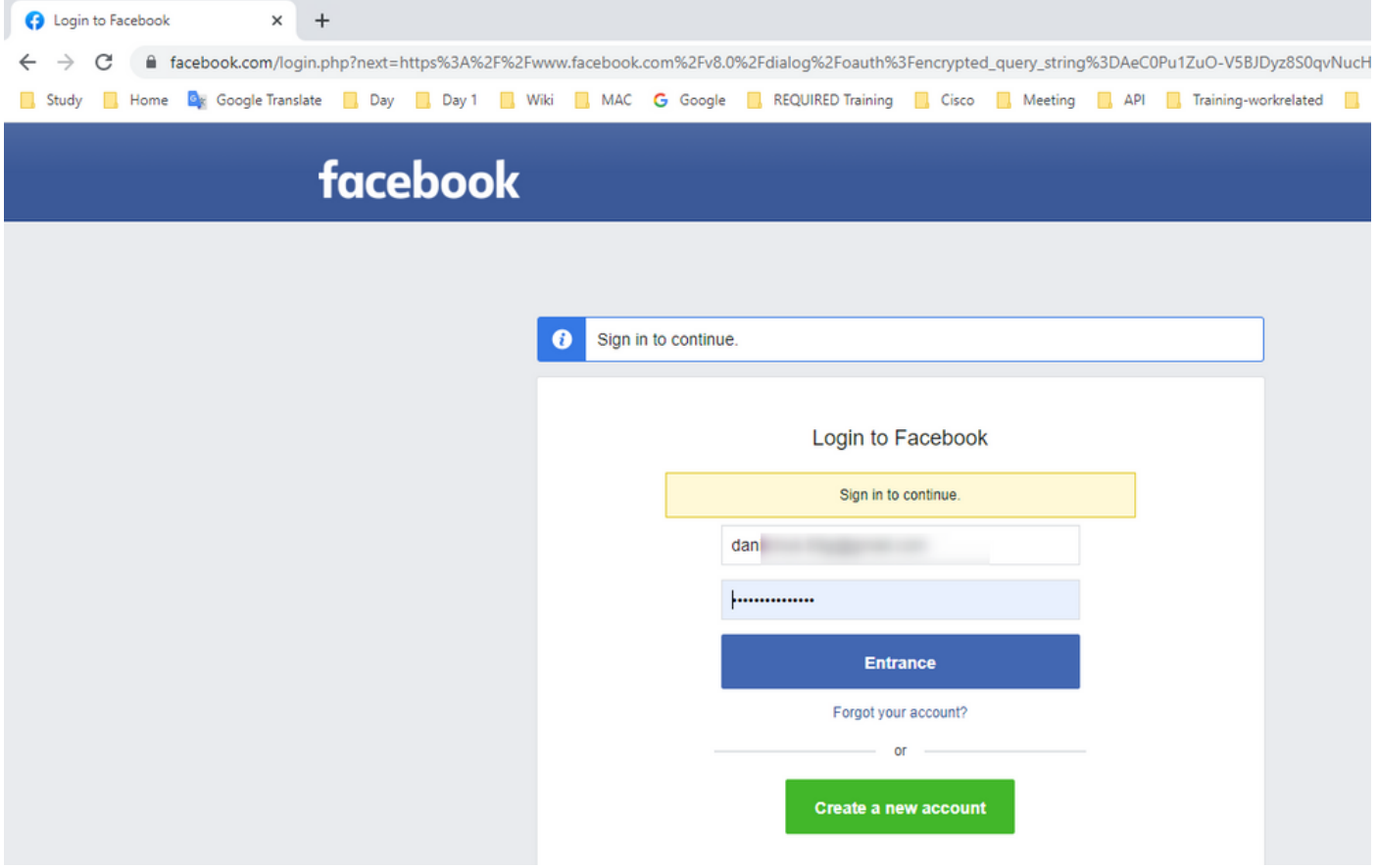

Seleccione la página de código abierto que desea utilizar para esta integración.

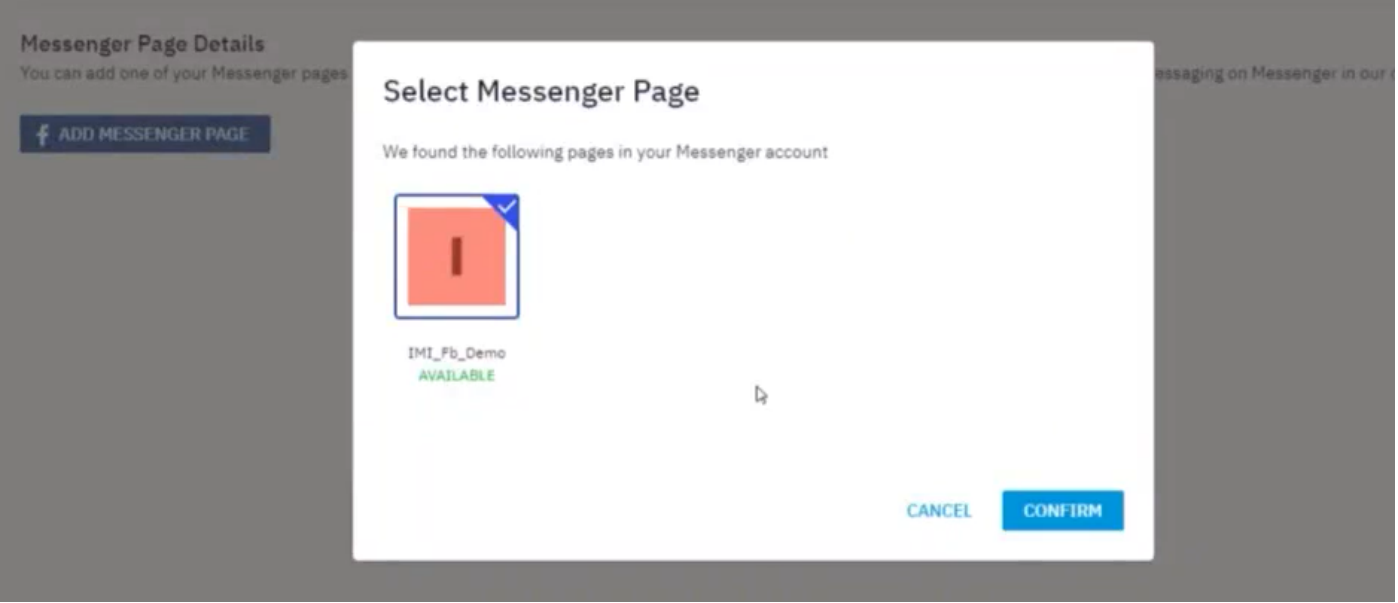

Registre la página de Facebook con **Webex CC** para poder verlo en el **Webex Contact Center** portal de administración.

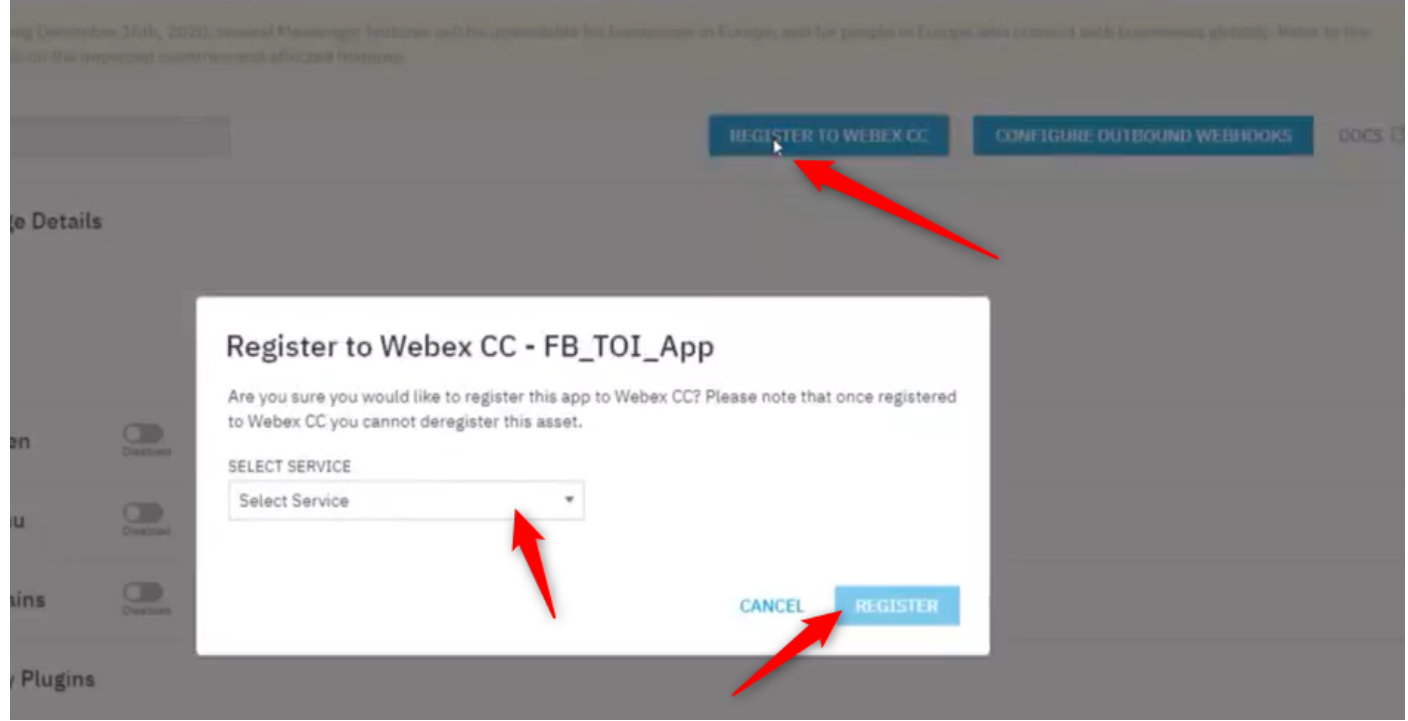

#### Paso 7. Crear un punto de entrada y una cola en el portal de administración del Contact Center de Webex.

Encendido **Webex Contact Center** portal, navegue hasta **Provisioning > Entry Point**.

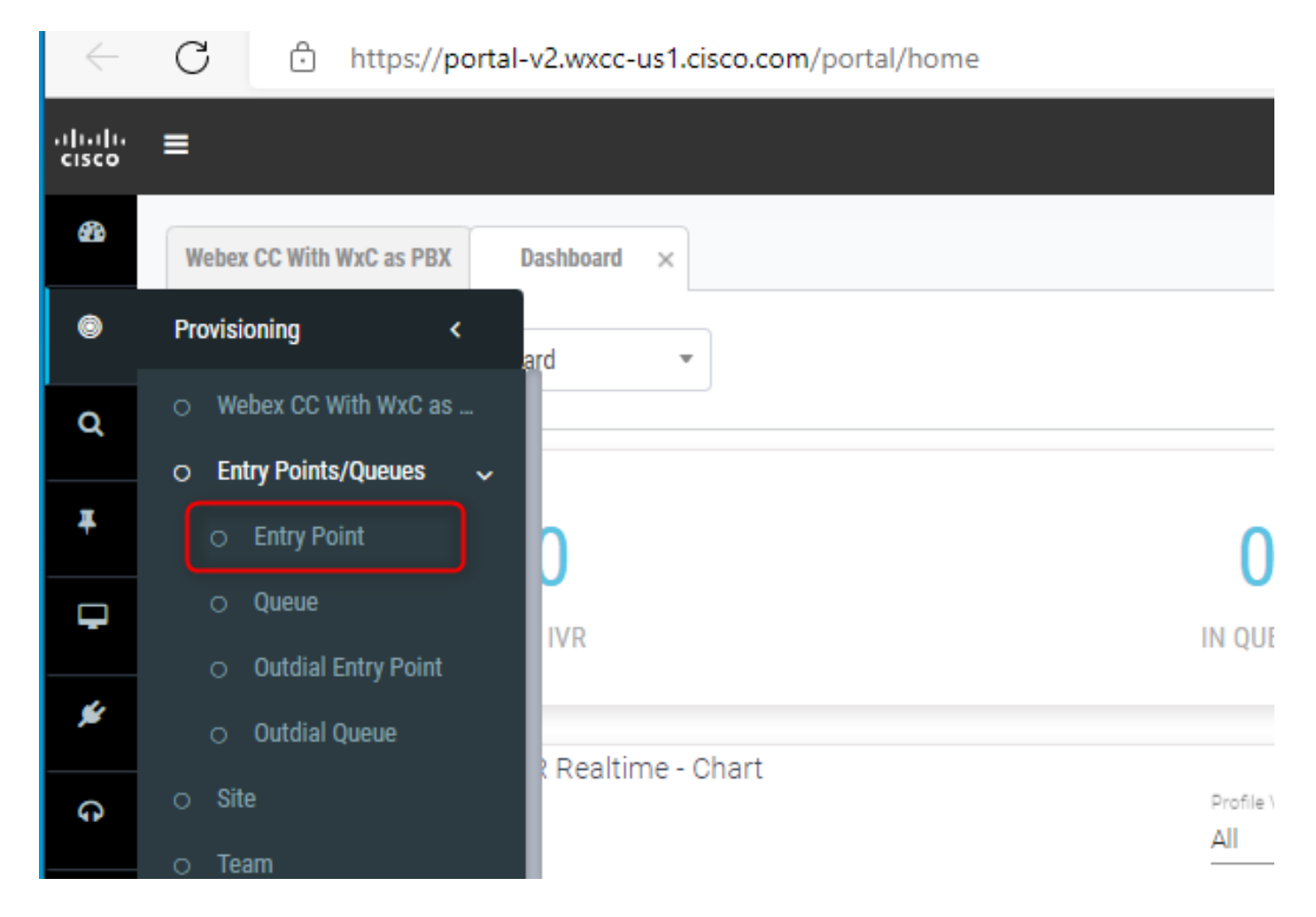

Crear punto de entrada con **Channel Type - Social Channel, Social Channel Type - Facebook Messanger** y el **Asset Name**.

No es necesario crear ninguna estrategia de routing para el punto de entrada.

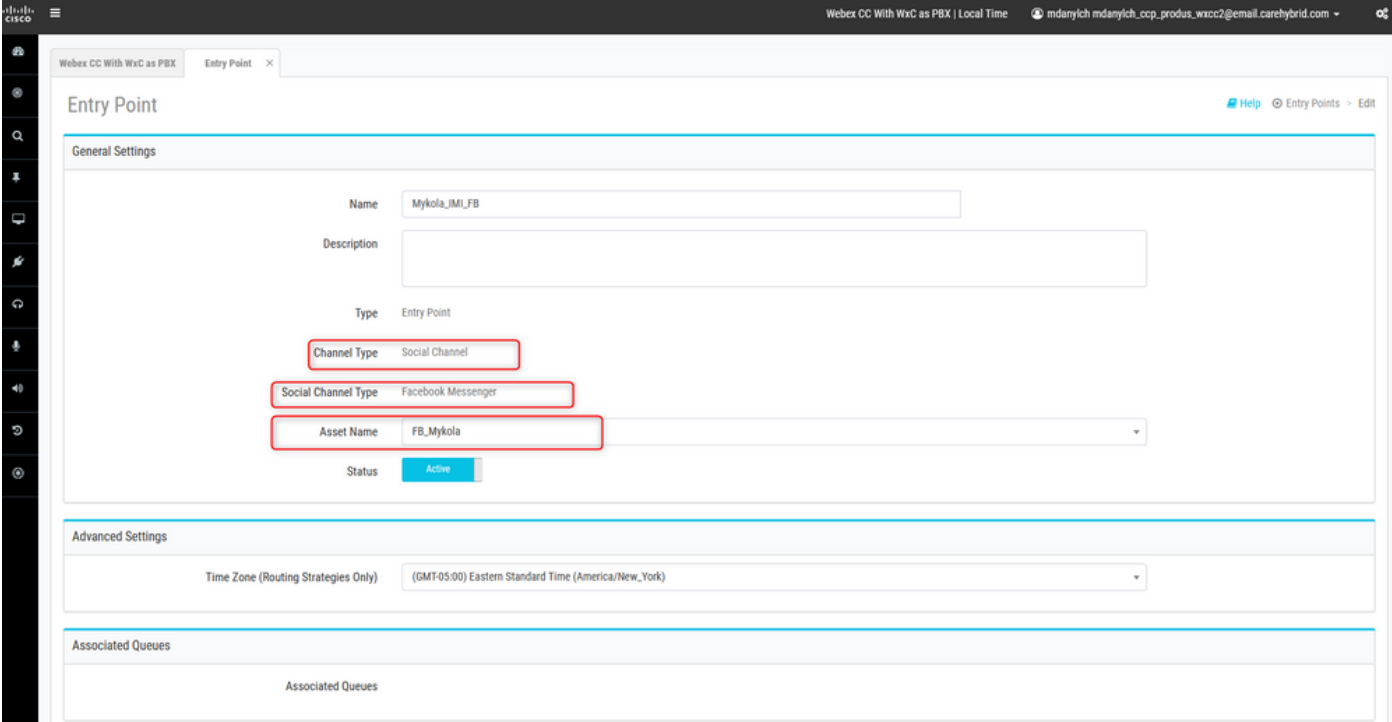

Crear cola con **Channel Type - Social Channel.**

**Queue Routing Type** podría ser **Longest Available Agent** or **Best Available Agent**.

Agregar equipo a la lista.

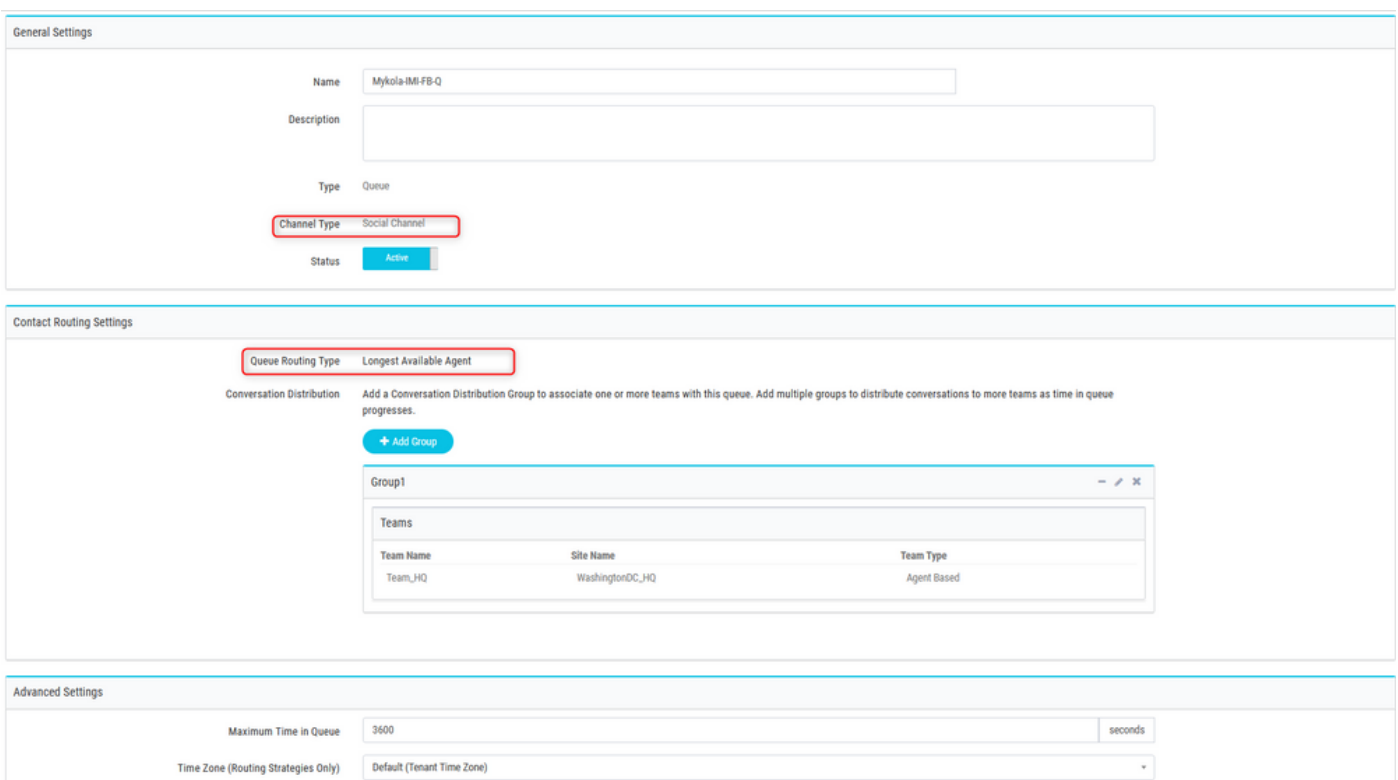

#### Paso 8. Configuración de variables globales en el flujo de Webex Connect.

Abra el flujo de Facebook que subió al portal anteriormente.

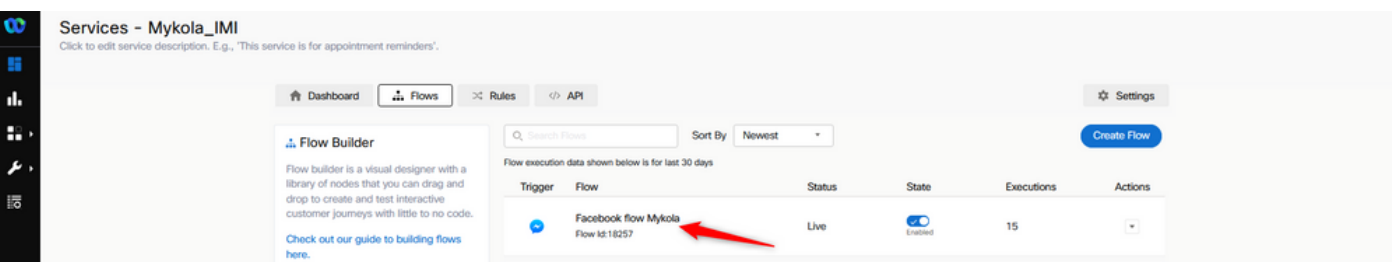

Haga clic en Configuración

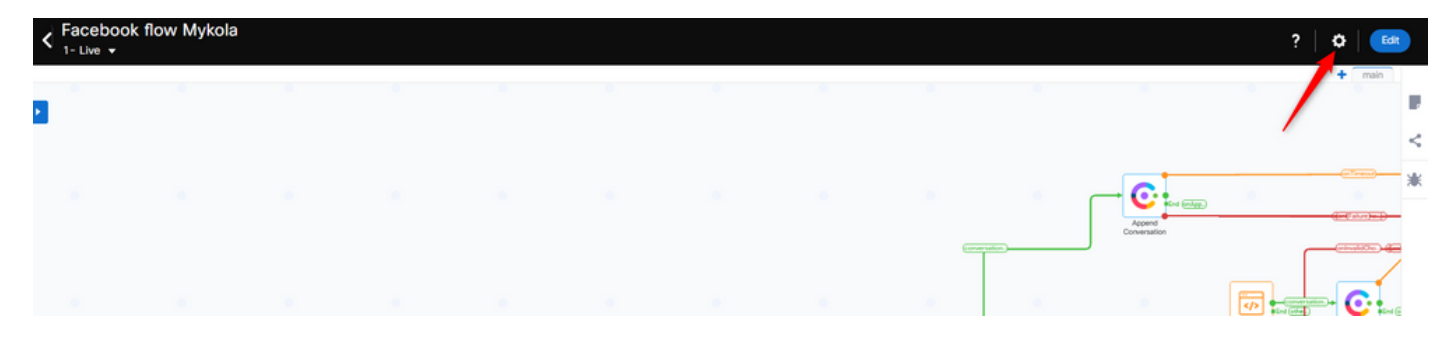

Defina las variables globales en los campos Variables personalizadas.

#### **Flow Settings**

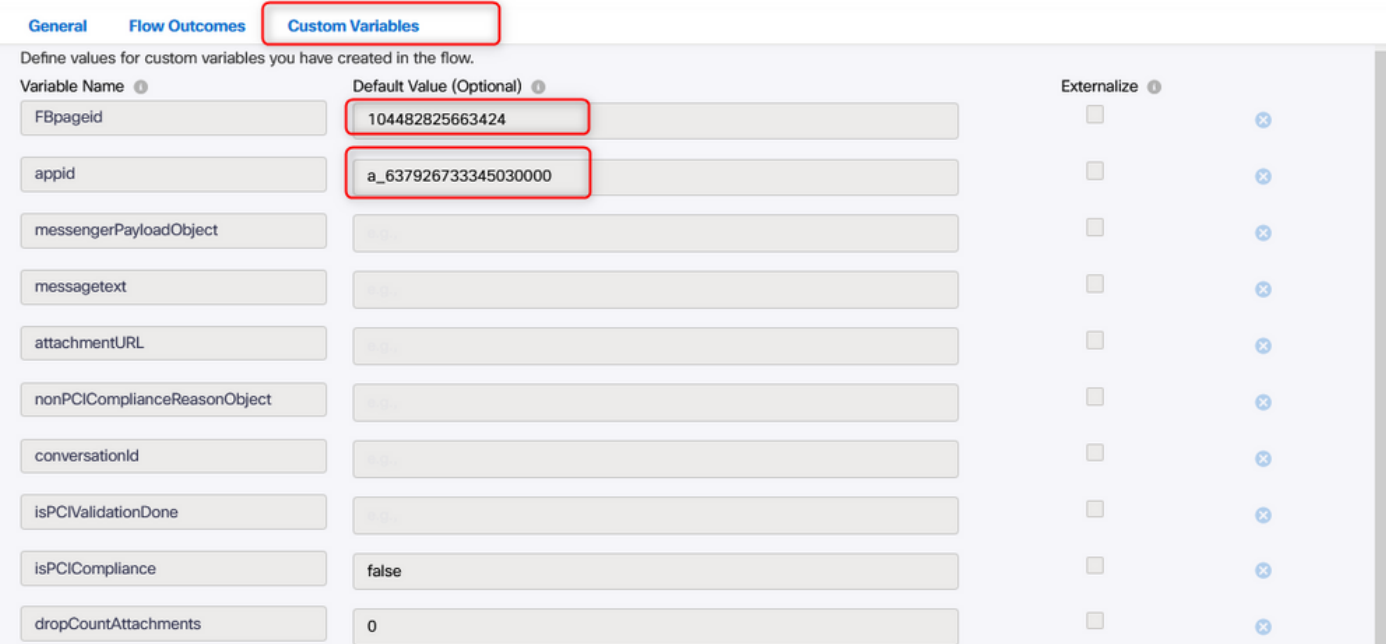

El FBpageid y appid se pueden encontrar en la aplicación creada anteriormente. Abra el **Assets** y seleccione la aplicación.

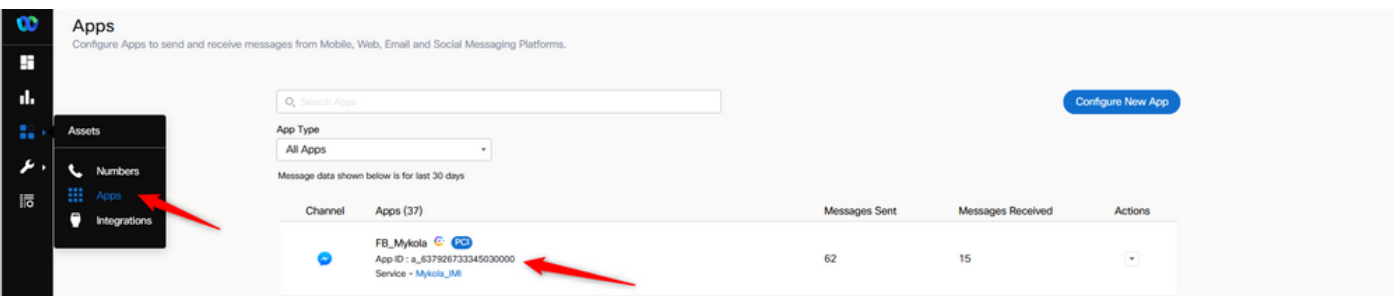

Cuando abre la aplicación, puede ver el appid y el pageid que debe ingresar como los valores de las variables globales.

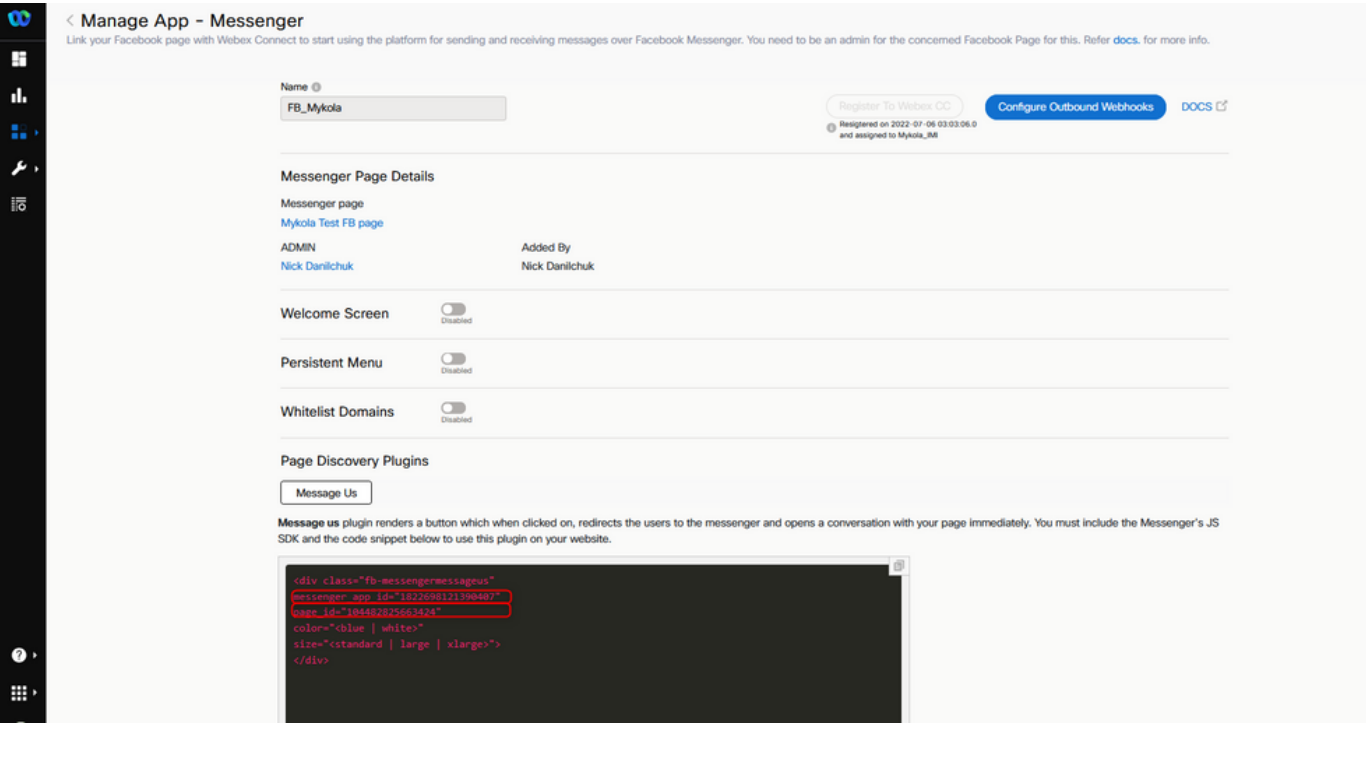

#### Paso 9. Asigne la cola del portal de Webex Contact Center al flujo del portal de Webex Connect.

En el flujo de Facebook, busque el **Queue Task** bloqueo

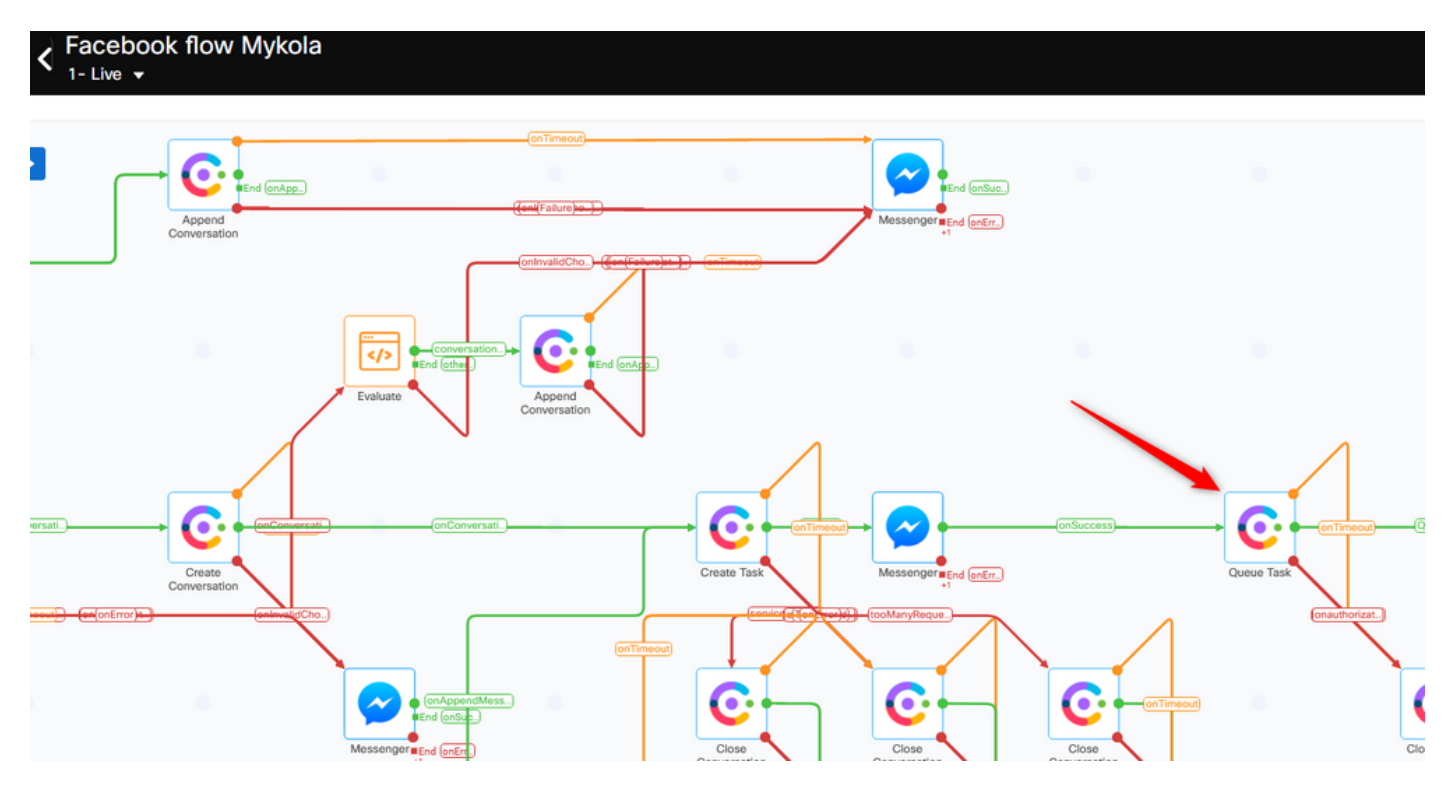

Configure el **Queue Name** con el que creó anteriormente en el **Webex Contact Center** portal.

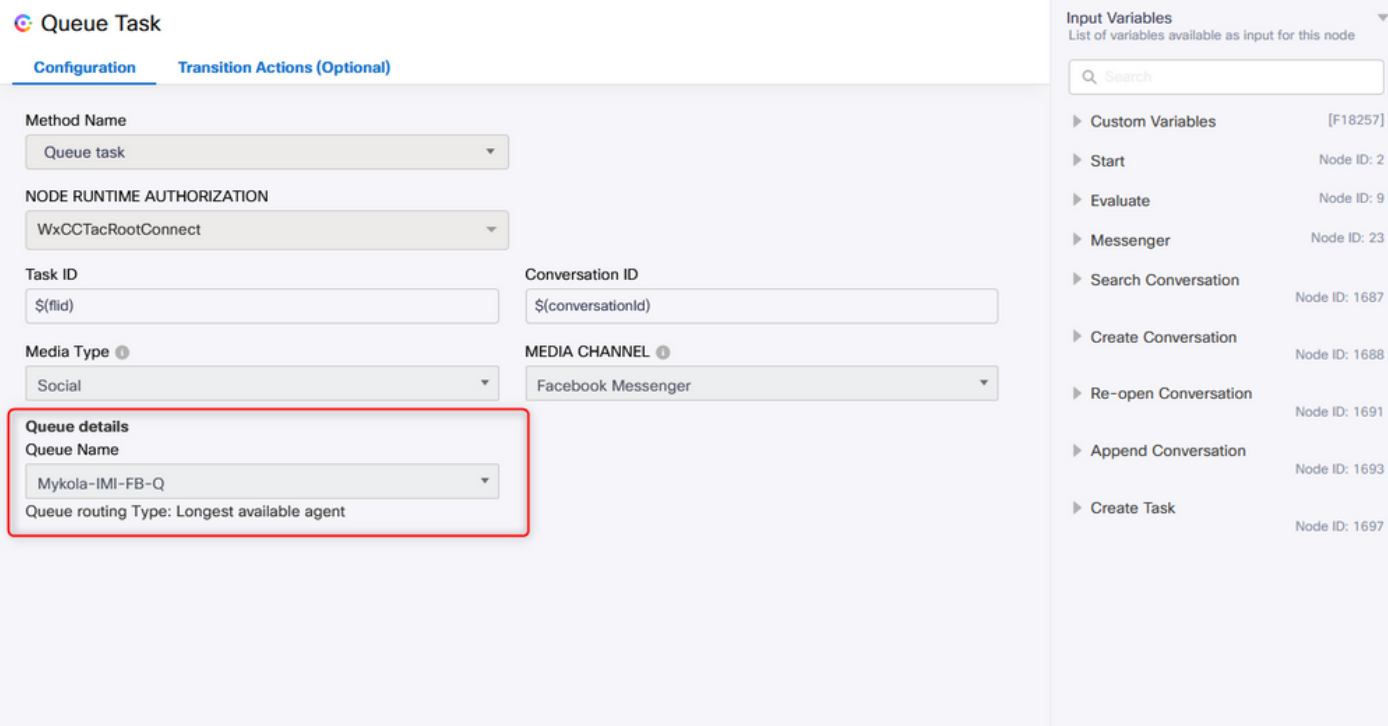

Una vez configurado el flujo, haga clic en **Make Live** por lo que el flujo está listo para aceptar las tareas.

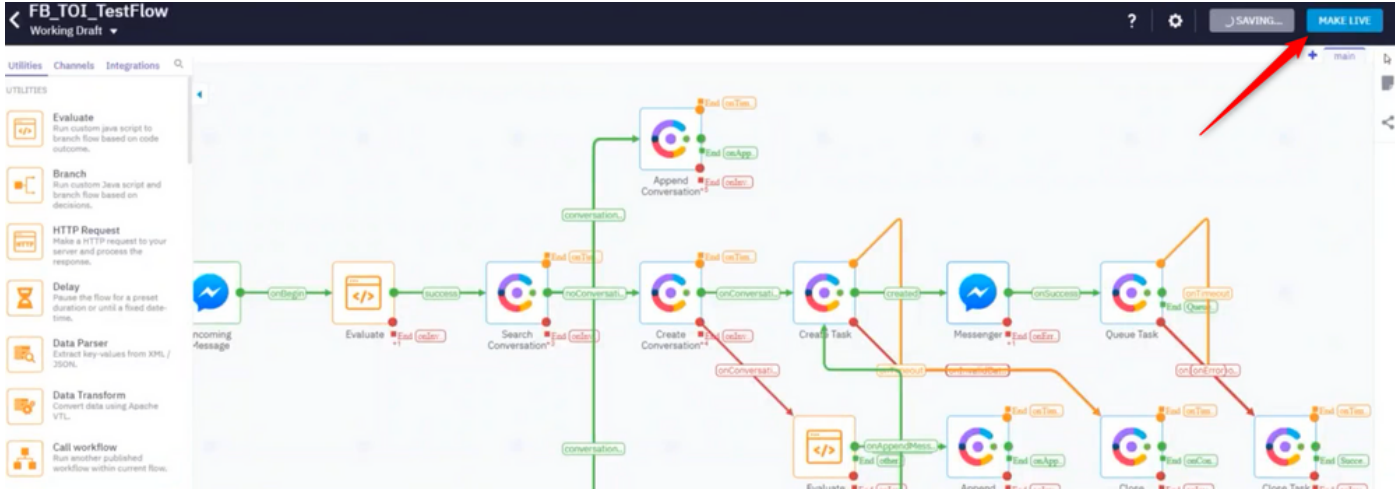

#### Paso 10. Comprobar la funcionalidad de flujo de mensajes de Facebook.

Para enviar un mensaje desde la página de Facebook creada, desplácese hasta **Assets** y haga clic en la página de Messenger

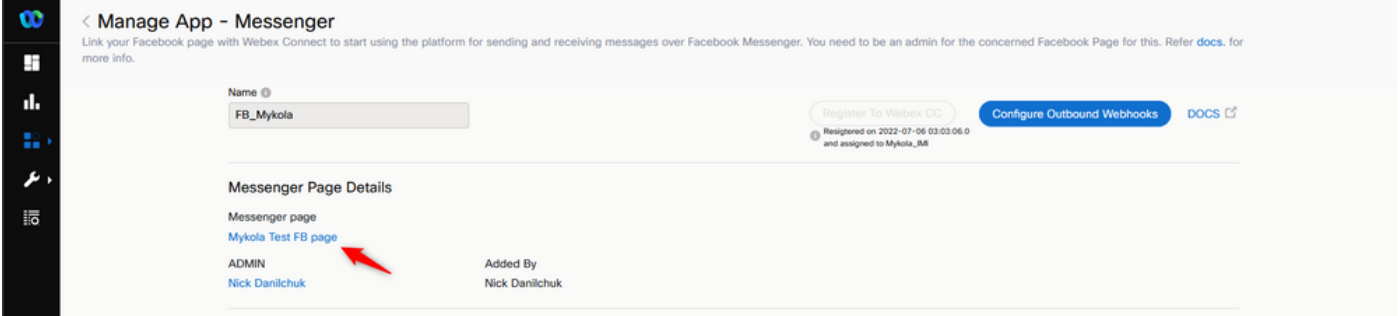

Después de iniciar sesión en tu Facebook, puedes enviar mensajes desde esta página de Facebook

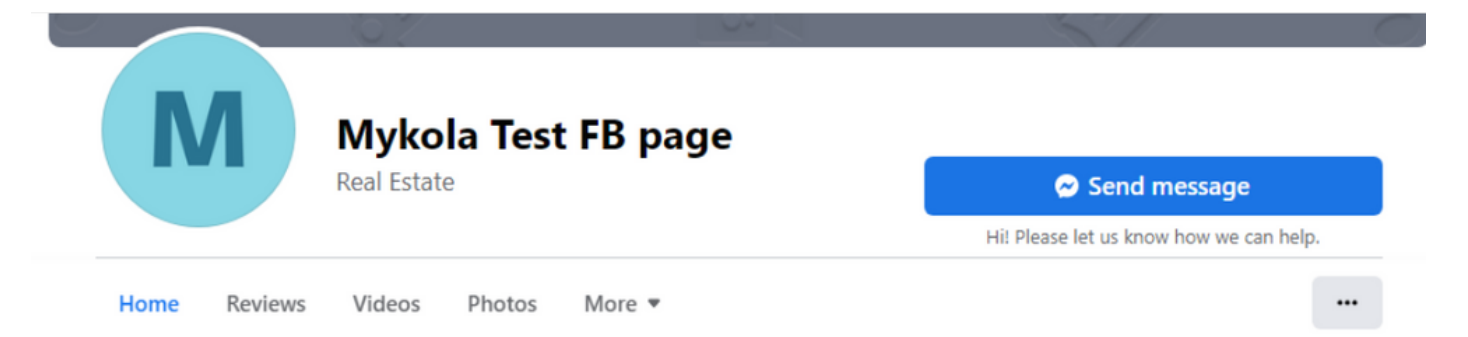

El agente puede recibir el mensaje en Agent Desktop.

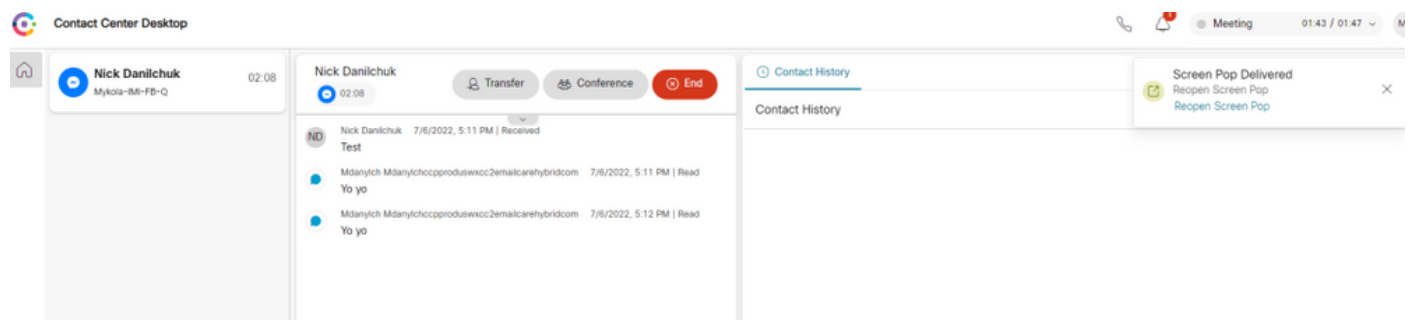

#### Acerca de esta traducción

Cisco ha traducido este documento combinando la traducción automática y los recursos humanos a fin de ofrecer a nuestros usuarios en todo el mundo contenido en su propio idioma.

Tenga en cuenta que incluso la mejor traducción automática podría no ser tan precisa como la proporcionada por un traductor profesional.

Cisco Systems, Inc. no asume ninguna responsabilidad por la precisión de estas traducciones y recomienda remitirse siempre al documento original escrito en inglés (insertar vínculo URL).